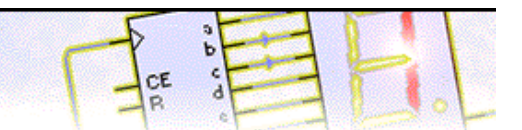

#### **Step 1 of 9: Introduction**

This tutorial shows you how to draw and simulate an electronic circuit with Livewire. You should follow this tutorial to learn the basic skills you will need to use Livewire effectively.

Difficulty Level: **Medium** (suitable for moderately experienced users)

In this tutorial you will create a 555 astable timing circuit similar to the one shown on the right. The circuit will flash an LED on and off.

Along the way, you will learn how to:

Add components from the Gallery Wire components together Change component values Simulate the circuit View circuit animation Use meters to measure the circuit Record readings using an oscilloscope

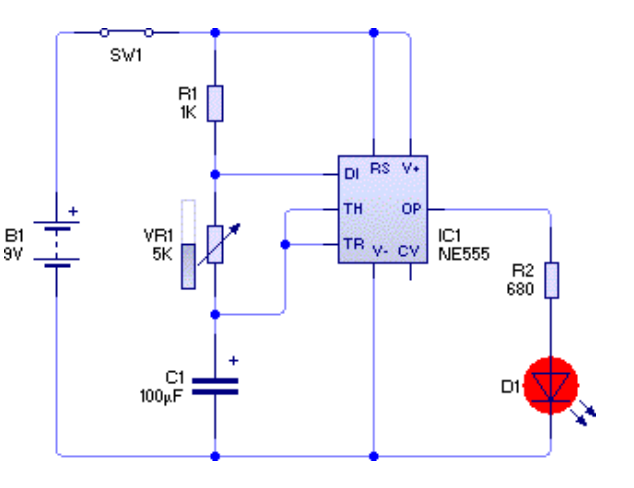

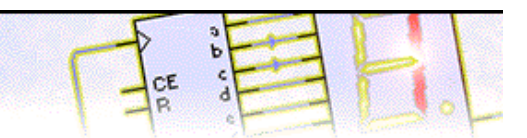

#### **Step 2 of 9: Adding components**

You will begin by creating a new (empty) document in which to draw your circuit. To create a new document, click on the New button or choose **New** from the **File** menu.

Next you will learn how to use the Gallery to add components to your circuit. If the Gallery is not currently open, click on the Gallery button on the top toolbar to open it.

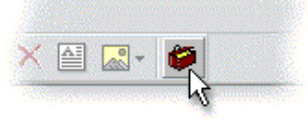

In the Gallery window, you will be able to see all the components that are available within Livewire.

Components within the Gallery are grouped according to their function. At the top of the window, a drop-down list box allows you to select which group is shown.

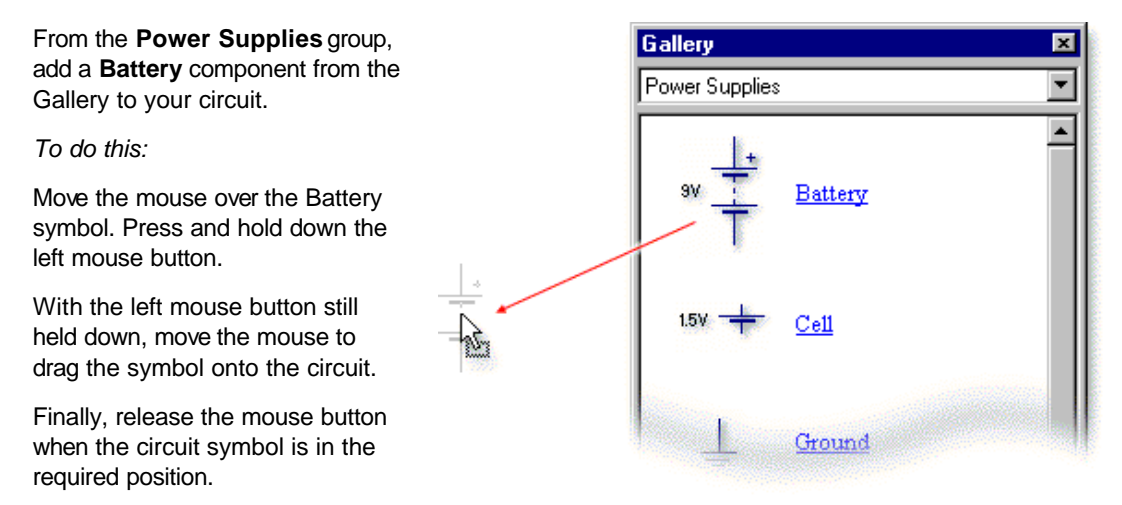

To make the 555 timer circuit you will also need several other components.

Add an **SPST Switch** and a **Variable Resistor** the **Input Components** group; two **Resistors** and an **Electrolytic Capacitor** from the **Passive Components** group; a **555 Timer** from the **ICs (Analogue/Mixed)** group and finally an **LED** from the **Output Components** group.

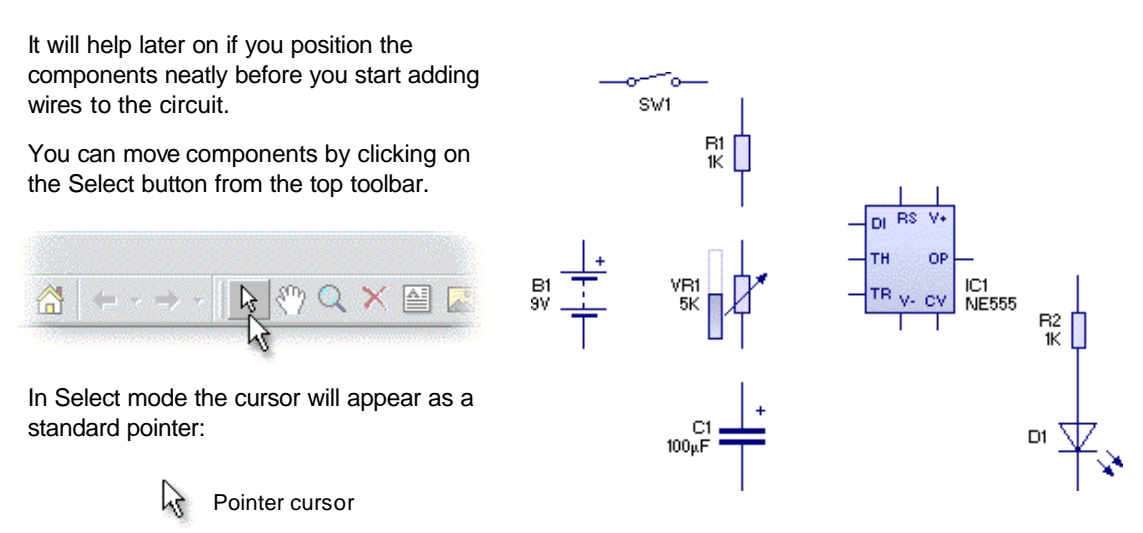

Using the above layout as a guide, try repositioning the components. Thinking about the position of components at the start can help produce a much neater circuit diagram.

#### **Step 3 of 9: Wiring components together**

Once the components have been placed, you can start to wire the components together. To do this you must first click on the Select button from the top toolbar.

Next, move the mouse over the top pin of the battery (a). As you hold the mouse over the pin you will notice a hint appear describing that particular component pin.

Press and hold down the left mouse button. With the mouse button still held down, move the mouse to place a wire.

To complete the wire, release the mouse button over the left pin of switch **SW1** (b).

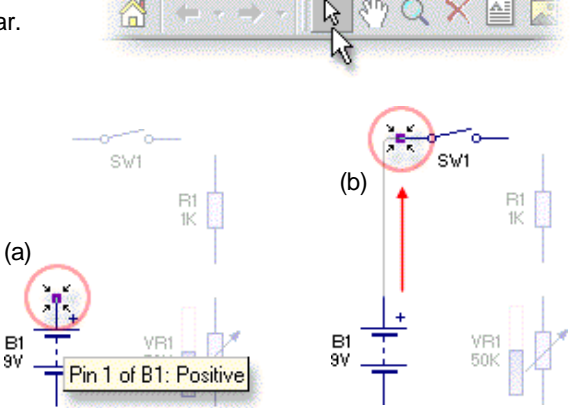

СÉ

☀ When drawing a wire you can add a bend to a wire by releasing the mouse button over or clicking on an empty part of the circuit.

You can now wire up the rest of the circuit using the diagram on the right as a guide.

Remember that if you get stuck, you can always just click on the Undo button to correct any mistakes:

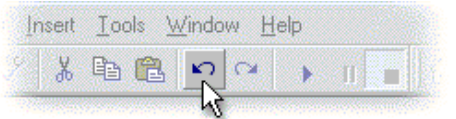

Finally, for more detailed help and information on wiring circuits, refer to the topic entitled Wiring components together in the Help.

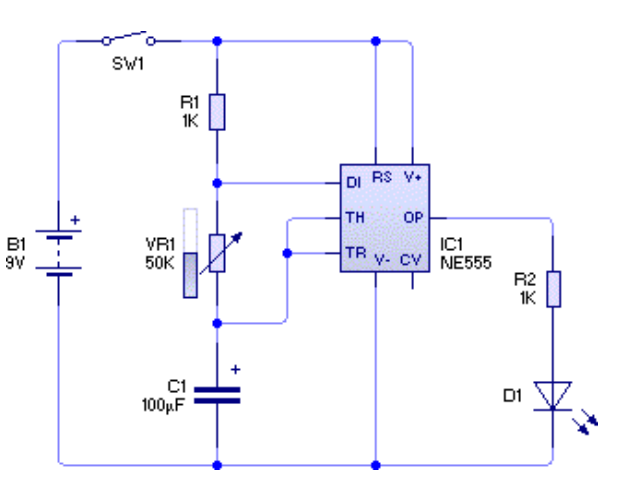

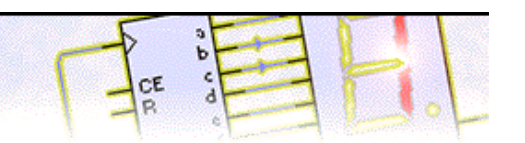

#### **Step 4 of 9: Changing component values**

Now that you have drawn the circuit diagram, you can change the component values.

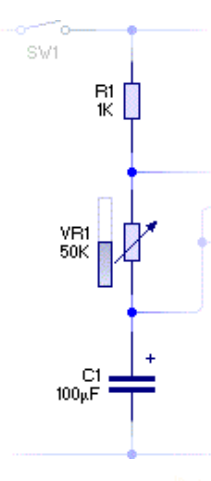

With 555 astable circuits, the timing is controlled by two resistors and a capacitor. In your circuit these are **R1**, **VR1** and **C1**.

The rate at which the LED will flash is determined by the following equation:

$$
f = \frac{1.44}{(R1 + 2VR1) \times C1}
$$

where **R1** is 1K (or 1,000), **VR1** is 50K (50% of 100K, or 50,000, when the slider is in the mid position) and **C1** is 100µF (or 0.0001). This gives a frequency (*f*) of 0.14 Hz (Hertz) which would result in the LED flashing about once every 7 seconds (since flash rate = 1 / frequency).

To make the LED flash at a faster rate, the 100K variable resistor will be replaced with a 10K variable resistor. Using the above formula, repeat the calculations using this new value. How often would the LED now flash?

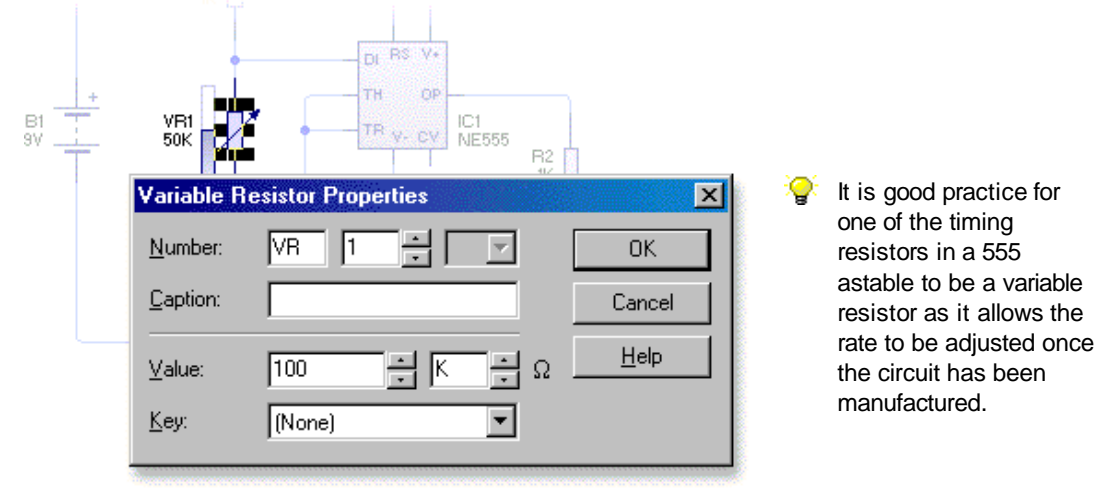

Double-click on variable resistor **VR1** to display the Variable Resistor Properties window (above).

The **Value** field for the variable resistor is shown at the bottom of the window and consists of both a value and a multiplier. The variable resistor's *maximum* value (in ohms) is calculated by multiplying the value by the multiplier (the component's slider is used to control the *actual* resistance value).

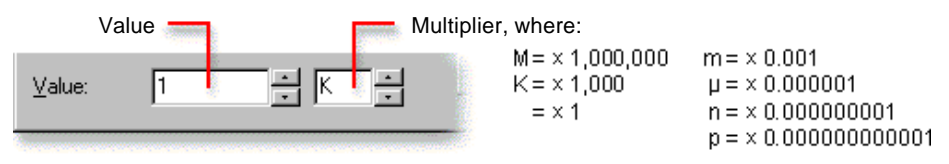

In your circuit, the variable resistor should have a value of 10K. Enter **10** in the first value box but leave the multiplier unchanged at K (x 1,000).

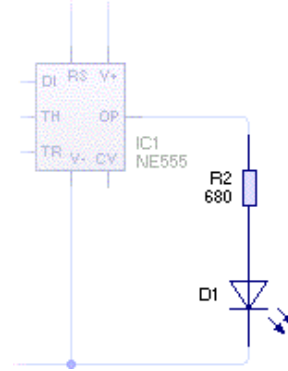

Finally, you will need to change the value of resistor **R2**. In your circuit, resistor **R2** will be used to limit the amount of current that passes through the LED. It is good practice to include current-limiting resistors when using LEDs; without them, LEDs may be damaged or even destroyed.

As a 9 volt battery has been used, the value of this current limiting resistor will need to be changed to **680 ohms** which would limit the current flowing through the LED to about **10mA** (milli-amps).

Double-click on resistor **R2** and change its value to **680**. Remember that you will also need to change the multiplier from K (x 1,000) to blank (x 1).

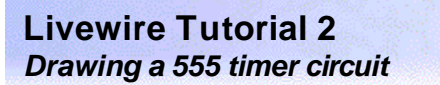

#### **Step 5 of 9: Simulating the circuit**

Now that the 555 timer circuit is complete, you can see if your circuit works.

Click on the **Run** button from the top toolbar to simulate your circuit.

Window Help ාරැනි نه رختالی ا J. Ш Simulation control buttons

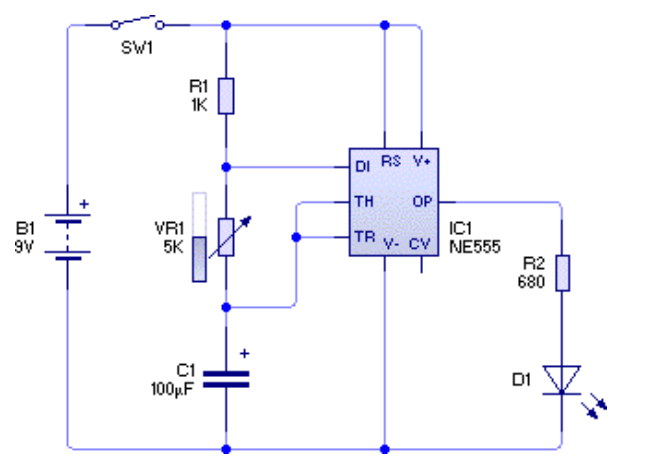

working. However, all is not lost. Take another look at your circuit...

At first glance the circuit appears not to be

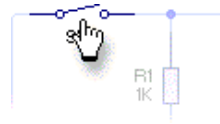

You may remember that your circuit also contained an on/off switch. You will need to press that switch to turn on your circuit. Click once with the left mouse button on switch **SW1**.

The LED should now flash on and off.

The rate of flashing is controlled by variable resistor **VR1**. Try adjusting the slider next to **VR1** to speed up and slow down the flashing.

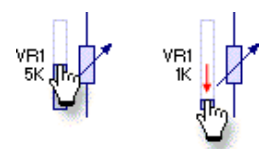

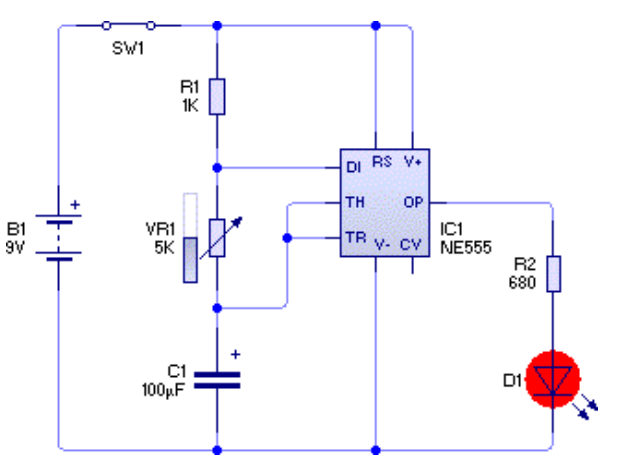

The flash rate of the LED will increase as the resistance of **VR1** decreases.

Holding your mouse over wires or components in your circuit will provide instant feedback of the circuit at that point. These hints provide a quick and easy way of taking readings in your circuits.

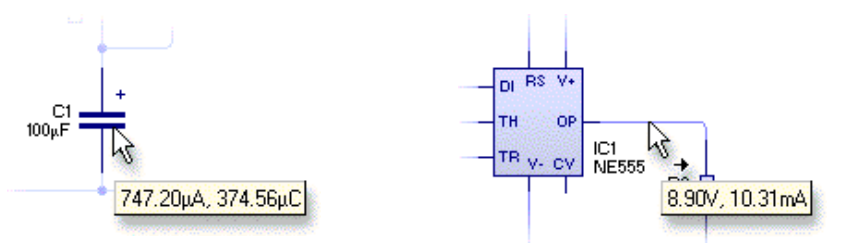

Using these pop-up hints, try investigating your circuit. If you find that a reading is changing too quickly for it to be read easily, try clicking on the **Pause** button before taking the reading (afterwards you will need to click on the **Run** button again to restart the simulation).

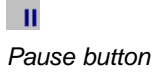

Later on in this tutorial you will learn how meters, oscilloscopes and graphs can all be used to take more precise readings.

#### **Step 6 of 9: Viewing circuit animation**

 $\Box$ 

Normal

Votage Levels

Current Flow Logic Levels

More  $\overline{\phantom{a}}$ 

 $\approx$  D

One of the main benefits of circuit simulation is that it allows you to see on-screen representations of normally hidden concepts such as voltage, current and charge.

> On the left-hand side of the main Livewire window, you will see the Style toolbar. This toolbar shows the different ways in which your circuit can be viewed.

With the simulation still running, click on the **Voltage Levels** button.

Your circuit will now look like the circuit on the right, with small bars showing the different voltage levels and arrows indicating the direction of current flow.

As your circuit contains a capacitor, animation is also used to show the amount of charge. Each + and - sign shown on the capacitor represents an extra 100µC (coulombs) of charge.

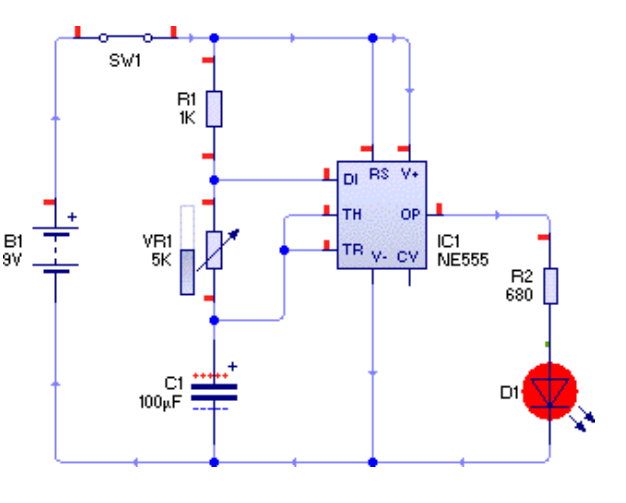

Next click on the **Current Flow** button. In this Style, the flow of current is graphically animated using dots moving around the circuit.

(red) 0 volts

+5 volts

Furthermore, colour is used represent voltage levels. Where the voltage level is at 5V or more, the wire is shown in red; at -5V or below, blue is used, and when the voltage is at 0V (ground) it will be green.

(green) -5 volts (blue)

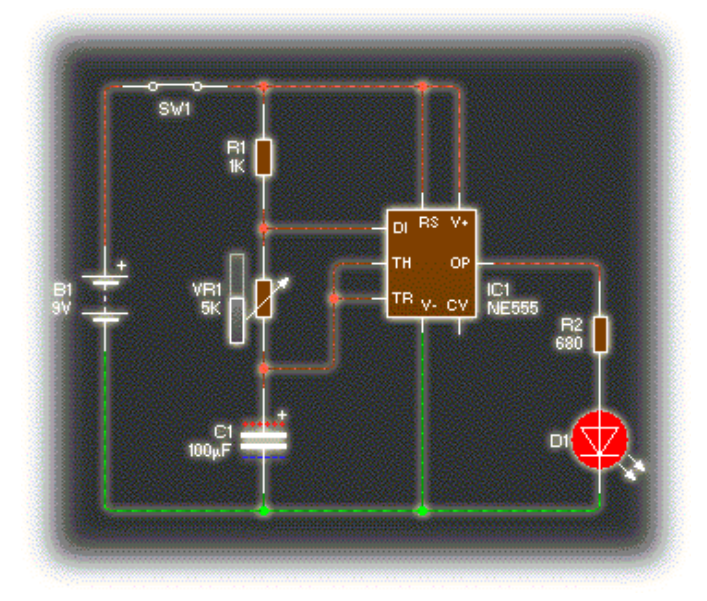

#### **Step 7 of 9: Using meters to measure the circuit**

Next you will learn how meters can be used to investigate your circuit.

Before adding a meter to your circuit, you first need to click on the **Stop** button. You cannot make changes to your circuit whilst the simulation is running. *Stop button*

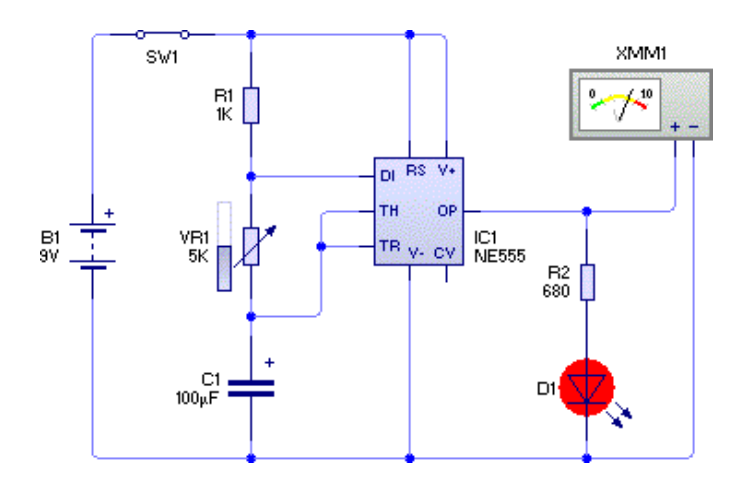

Next, you should add an **Analogue Multimeter** from the **Measuring** group.

This meter has two pins, a + (positive) pin and a - (negative) pin. You will need to wire these pins to points in your circuit.

Connect the + (positive) pin to the top of resistor **R2** and the - (negative) pin to the bottom of the LED as shown on the left.

Click on the **Run** button to restart the simulation. You will notice the needle on the meter changing as the output signal from the timer (and hence the LED) changes. The meter is mimicking the old-style meters found on many laboratory benches.

Just as with a real-life meter, the on-screen meter can be made to operate in different modes. Clicking the right mouse button over the meter allows you to select between measuring voltage (V) or measuring current flow (A). You can also change the meter's scale as well as choosing between AC (RMS) and DC measuring modes.

In addition to the analogue multimeter, Livewire also provides a digital multimeter which mimics the more modern measuring instruments that feature a digital display.

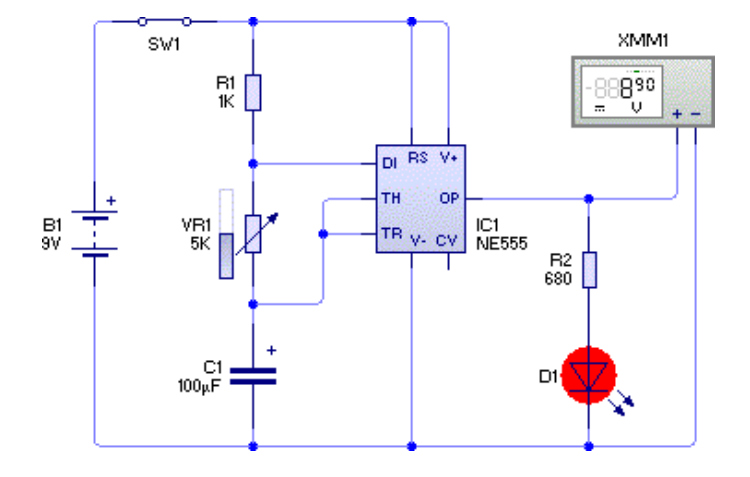

After clicking on the **Stop** button, remove the existing meter by selecting it and then pressing the Delete key.

Next, add a **Digital Multimeter** from the **Measuring** group.

Just as before, this meter has two pins,  $a + (positive)$  pin and a - (negative) pin.

Connect the + (positive) pin to the top of resistor **R2** and the - (negative) pin to the bottom of the LED as shown on the left.

Click on the **Run** button again. The voltage reading will be shown on the meter's display.

 $\mathbb{R}$ . The digital multimeter provides control similar to that provided by the analogue multimeter. By clicking the right mouse button over the meter you can select between measuring voltage (V), measuring current flow (A) or measuring resistance (ohms). Again, just as with the analogue multimeter, you can choose between AC (RMS) and DC measuring modes.

#### **Step 8 of 9: Recording readings using an oscilloscope (1)**

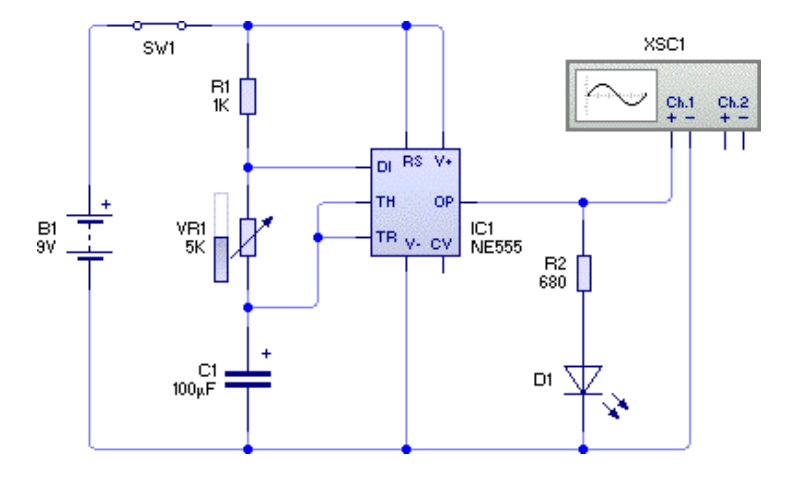

To record readings on your circuit you can use an oscilloscope.

You will first need to remove the previous meter if it is still connected to your circuit.

CE

Next, add an **Oscilloscope** from the **Measuring** group.

An oscilloscope can record two signals at once. Each signal (or channel) has both a positive (+) and a negative (-) pin. The oscilloscope will record the **potential difference** between these two pins for each channel.

Wire up the first signal by connecting the + (positive) pin for the first channel (**Ch.1**) to the top of resistor **R2** and the - (negative) pin to the bottom of the LED as shown above. With these two connections, the first channel of the oscilloscope will record the output signal from the 555 timer.

Typically when using an oscilloscope, the - (negative) pin would be connected to 0V (ground) and the + (positive) pin would be connected to the signal you want to measure.

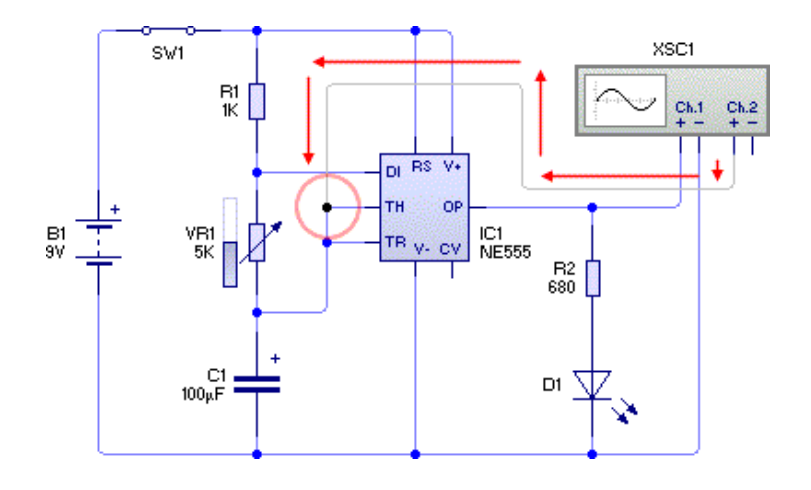

For the second channel, you will measure the trigger (or charging) signal from the top of capacitor **C1**.

With the path on the left as a guide, wire up the + (positive) pin of the second channel (**Ch.2**) as shown.

Note that although the wire is not directly connected to the top of capacitor **C1**, it will have the same voltage since it is electrically connected.

Complete the wiring of the second channel by connecting the - (negative) pin to the bottom of the LED, just as you did with the first channel. You circuit should look like the one below.

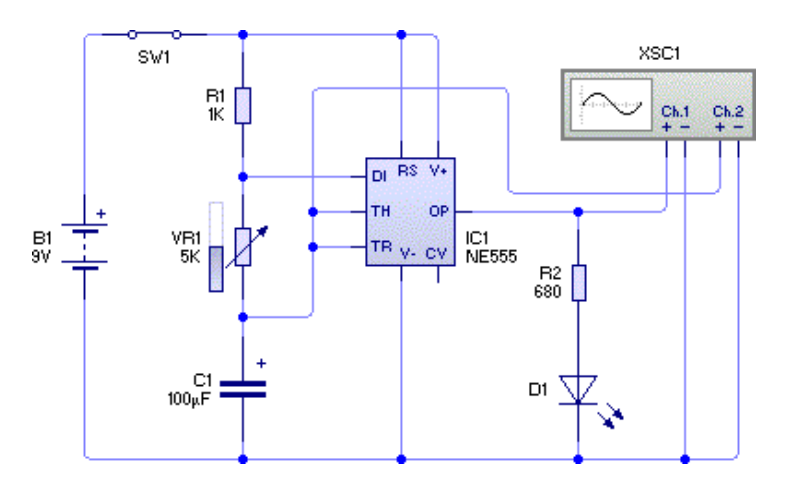

The oscilloscope is now connected to your circuit.

However, before you can start using the oscilloscope, you will need to add a graph to show the output signals.

The next part of this tutorial shows how you can add a graph for your oscilloscope.

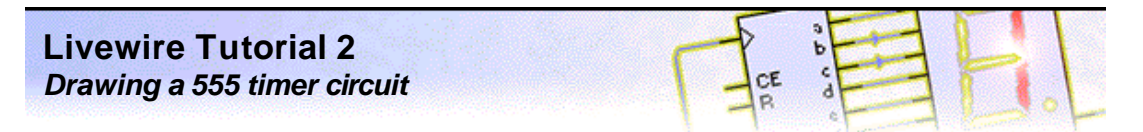

#### **Step 9 of 9: Recording readings using an oscilloscope (2)**

Once the oscilloscope instrument has been added, you then need to add a graph to display the output from the oscilloscope.

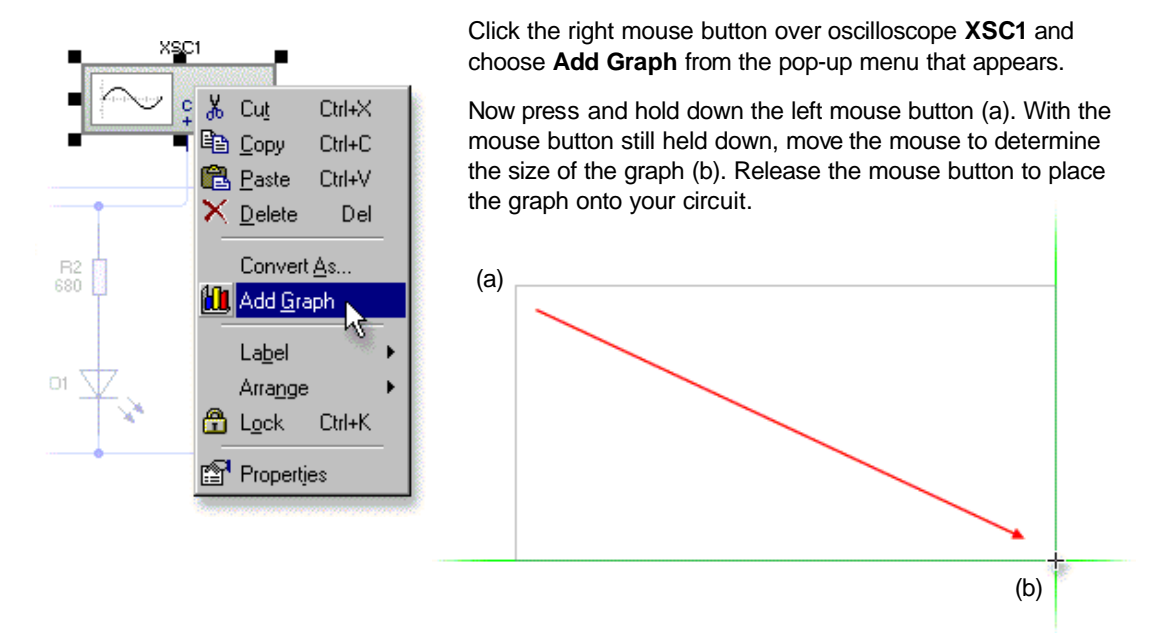

With the oscilloscope and graph in place, you are ready to view the waveforms produced by your timing circuit. Click on the **Run** button on the top toolbar to simulate the circuit.

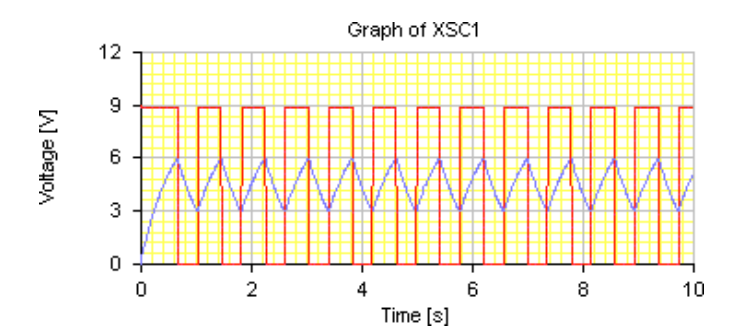

As your circuit simulates, you will see the two signals appear in the graph. These are your waveforms.

By default, the channel 1 signal will be coloured red and the channel 2 signal coloured blue. You can double-click on the graph to specify which colours are used.

From the graph you will see that output signal (channel 1, red) constantly switches from 0V to 9V. This is a **digital** signal with low (0V) and high (9V) states but nothing inbetween. The trigger signal (channel 2, blue), however, gradually changes from 3V to 6V and back again. This is an **analogue** signal and shows how capacitor **C1** is repeatedly charging and discharging.

As a final exercise, try changing the value of capacitor **C1** from **100µF** to **10µF**. This will cause the 555 timer to produce much faster pulses. In fact the pulses are so fast that they become impossible to see clearly on the graph.

To see the graph more clearly, click with the right mouse button on the **Time** panel in the status bar, which is at the bottom of the Livewire window. From the menu that appears, click on the **10 ms** option.

You have changed the **Time Base** which slows down the circuit and allows the circuit to be simulated more accurately.

For more information on controlling simulation, refer to the topic entitled Controlling simulation time in the Help.

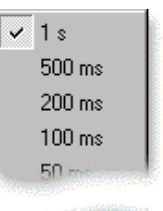

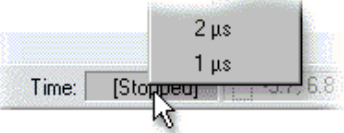